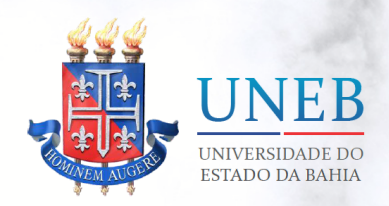

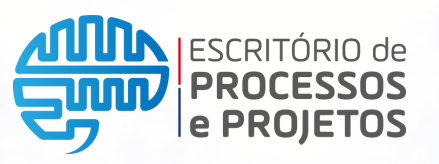

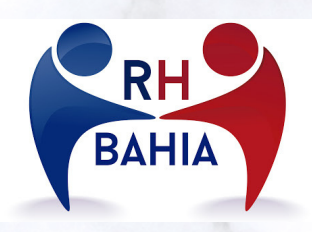

### **MANUAL PARA ATUALIZAÇÃO DOS DADOS CADASTRAIS NO SISTEMA RH BAHIA.**

**Manual para conferência e atualização dos Dados Cadastrais (dados funcionais e pessoais) dos servidores da UNEB no Portal de Serviços - RH Bahia**

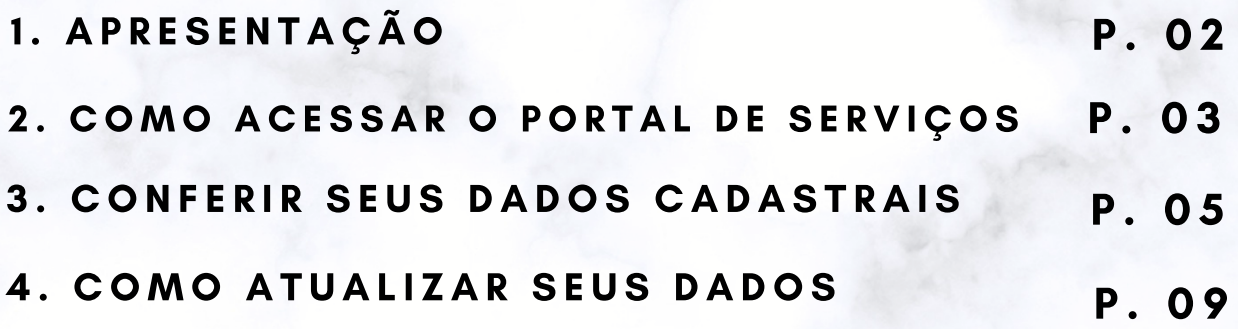

**Versão 1.1 Mai/2021**

**P. 01**

# **1. APRESENTAÇÃO**

Prezado servidor(a),

**.**

Este manual foi elaborado a fim de informar e orientar os servidores da UNEB a realizarem a **conferência dos seus dados cadastrais (Funcionais e Pessoais) junto ao RH Bahia.**

**Manter dados cadastrais atualizados** é de fundamental importância e de **responsabilidade do servidor**. Isso permite o atendimento às exigências legais, a operacionalização do sistema de recursos humanos do Estado e a preservação da integridade do seu banco de dados, fornece o acesso de informações corretas aos sistemas internos da Universidade garantindo eficiência e confiabilidade às informações requisitadas, além de garantir a **participação dos servidores no Processo Eleitoral 2021, conforme Resolução CONSU 888/2012.**

# **2. COMO ACESSAR O PORTAL DE SERVIÇOS**

O acesso deve ser realizado através do endereço <https://rhbahia.ba.gov.br/>

Uma vez realizado o acesso ao endereço informado, o servidor precisa realizar o login informando o usuário (matrícula funcional) e a senha.

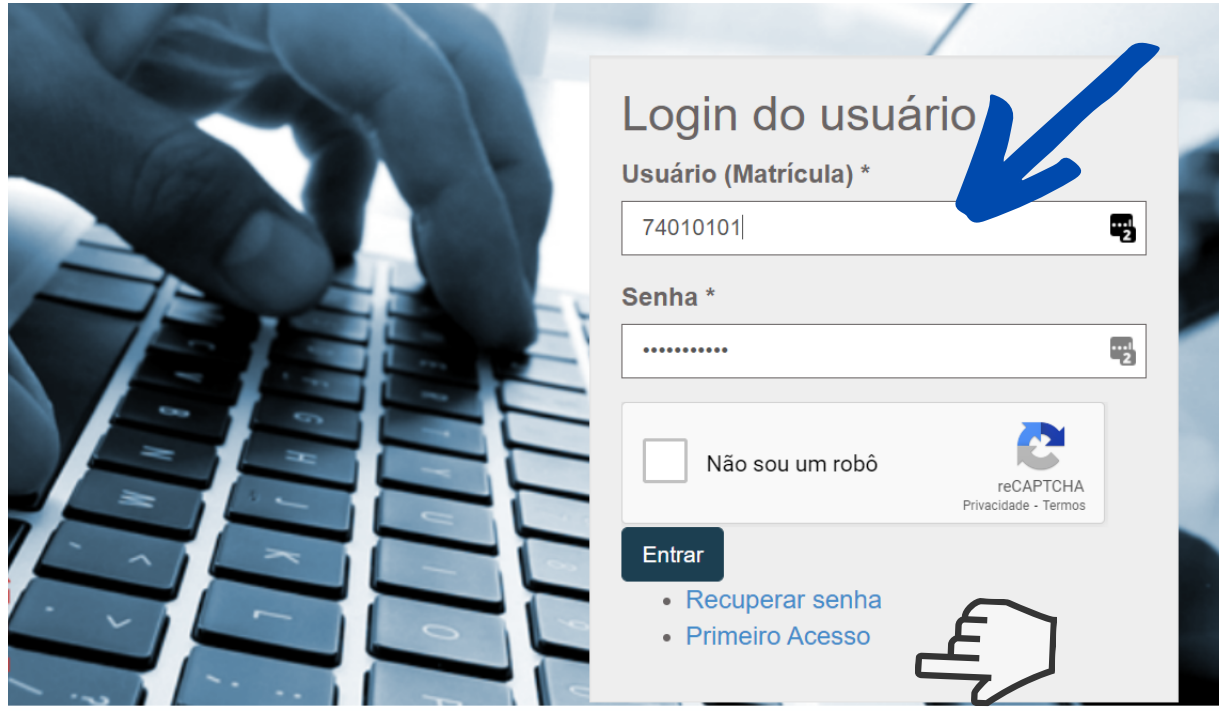

**É seu primeiro acesso? Não se preocupe. Clique me "Primeiro Acesso" , conforme mostra imagem acima.**

**Ao clicar nesta opção surgirá uma nova tela, como mostra a seguir:**

#### Primeiro Acesso

Uma senha de primero acesso será enviada para seu e-mail. Matrícula do Usúario \*

Data de nascimento \*

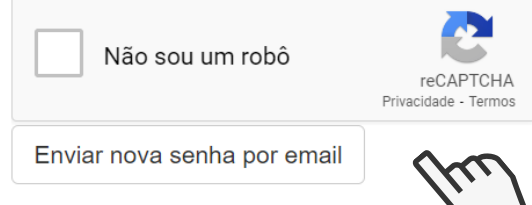

**Uma vez preenchido os campos, uma senha provisória será enviada para seu e-mail cadastrado no Sistema RH Bahia. Você poderá fazer a alteração desta senha.**

**Após realizar login com o usuário (matrícula funcional) e senha, o servidor terá acesso ao seu painel, conforme mostra imagem abaixo.**

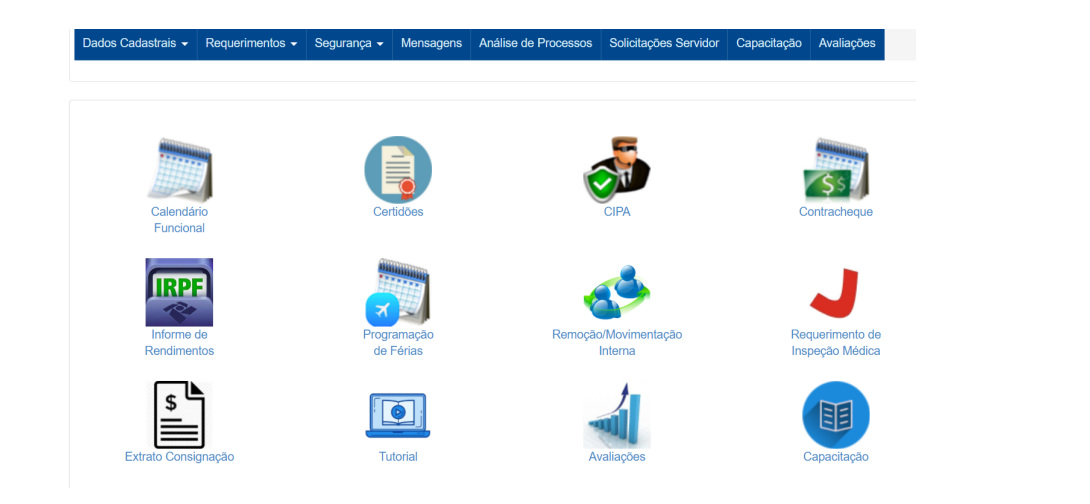

## **3. COMO CONFERIR SEUS DADOS CADASTRAIS**

É possível verificar seus dados cadastrais clicando no menu superior do seu painel.

É muito importante que você confira seus dados cadastrais. **O servidor é responsável por mantê-los atualizados**. Isso permite uma melhor operacionalização, gestão e integridade do cadastro de servidores e **viabiliza a participação do processo eleitoral 2021**. A não atualização inviabiliza a comunicação do órgão com o servidor, ao acesso à sistema de registro de atividades do servidor, a disponibilização de diárias, etc.

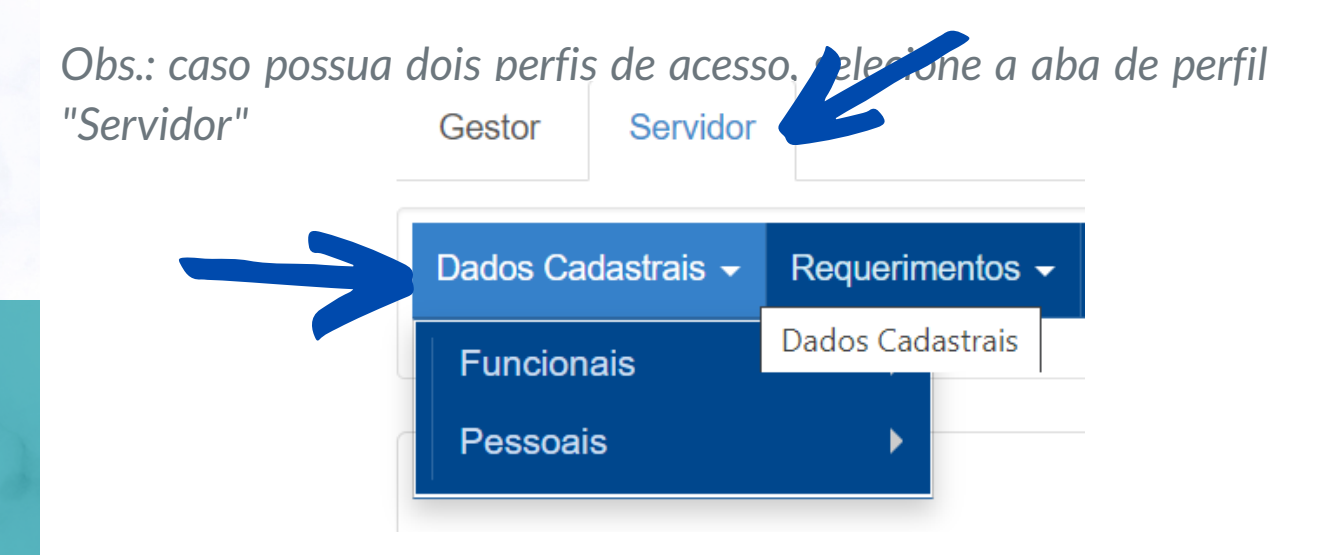

Há duas categorias de dados cadastrais: **Funcionais** e **Pessoais.** Recomendamos que mantenha atualizadas as informações, conforme orientado nas páginas seguintes.

#### **FUNCIONAIS:**

Nesta categoria você pode ver informações como Contracheques, Informe de Rendimentos, extrato de consignado e **Informações Gerais**.

#### **Informações Gerais:**

Este item mostra as informações relacionadas aos seus dados funcionais como Lotação Funcional, carga horária (CH), admissão, cargo permanente, cargo comissionado, estabilidade econômica, etc.

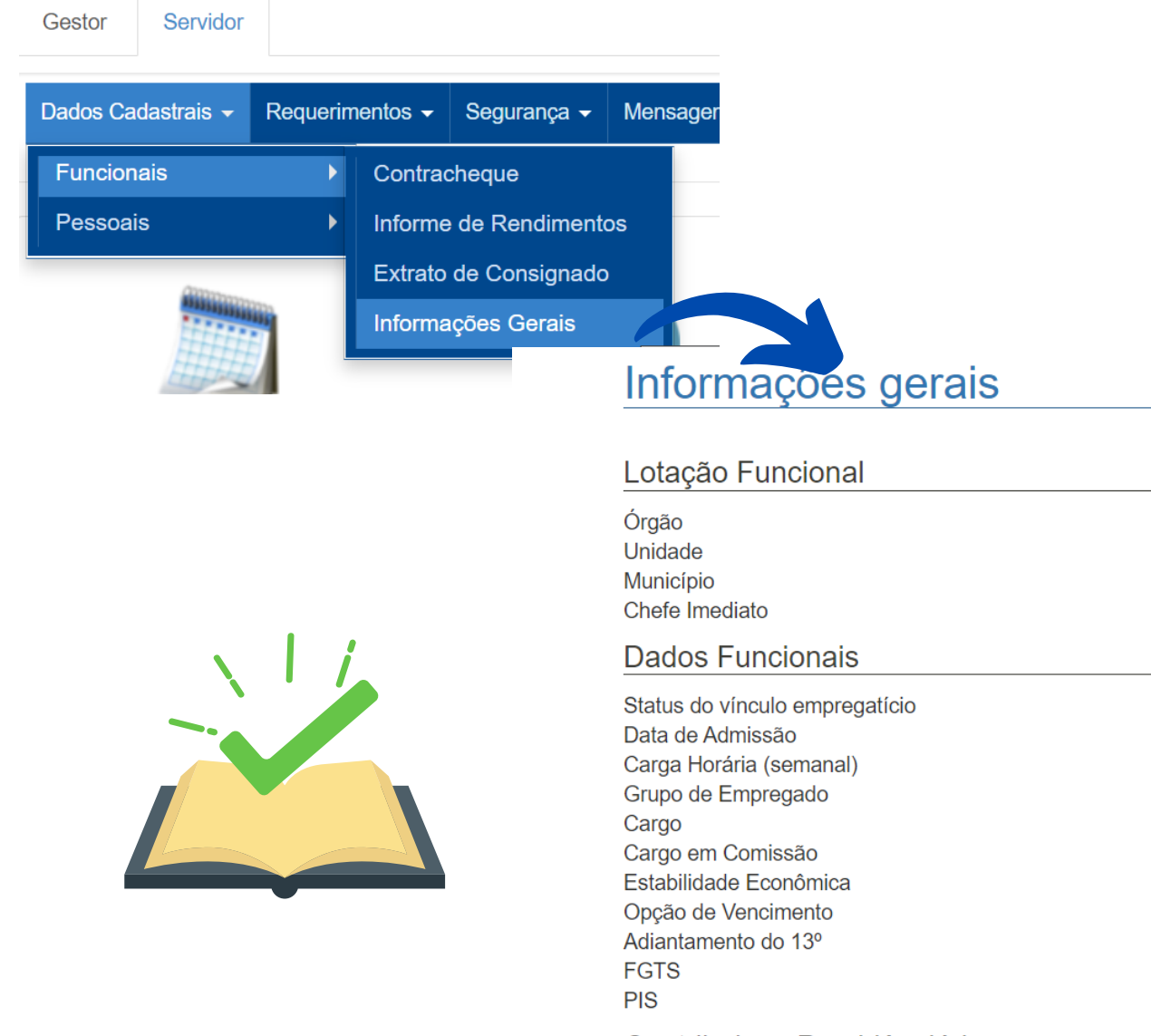

Contribuição Previdênciária

#### **PESSOAIS:**

Nesta categoria você pode ver informações como dados bancários, identificação de bens, dependentes e **formação educacional.**

#### **Formação Educacional:**

Este item trata de formação acadêmica, com informações de cursos de longa duração que podem ser utilizados para concessão de gratificações.

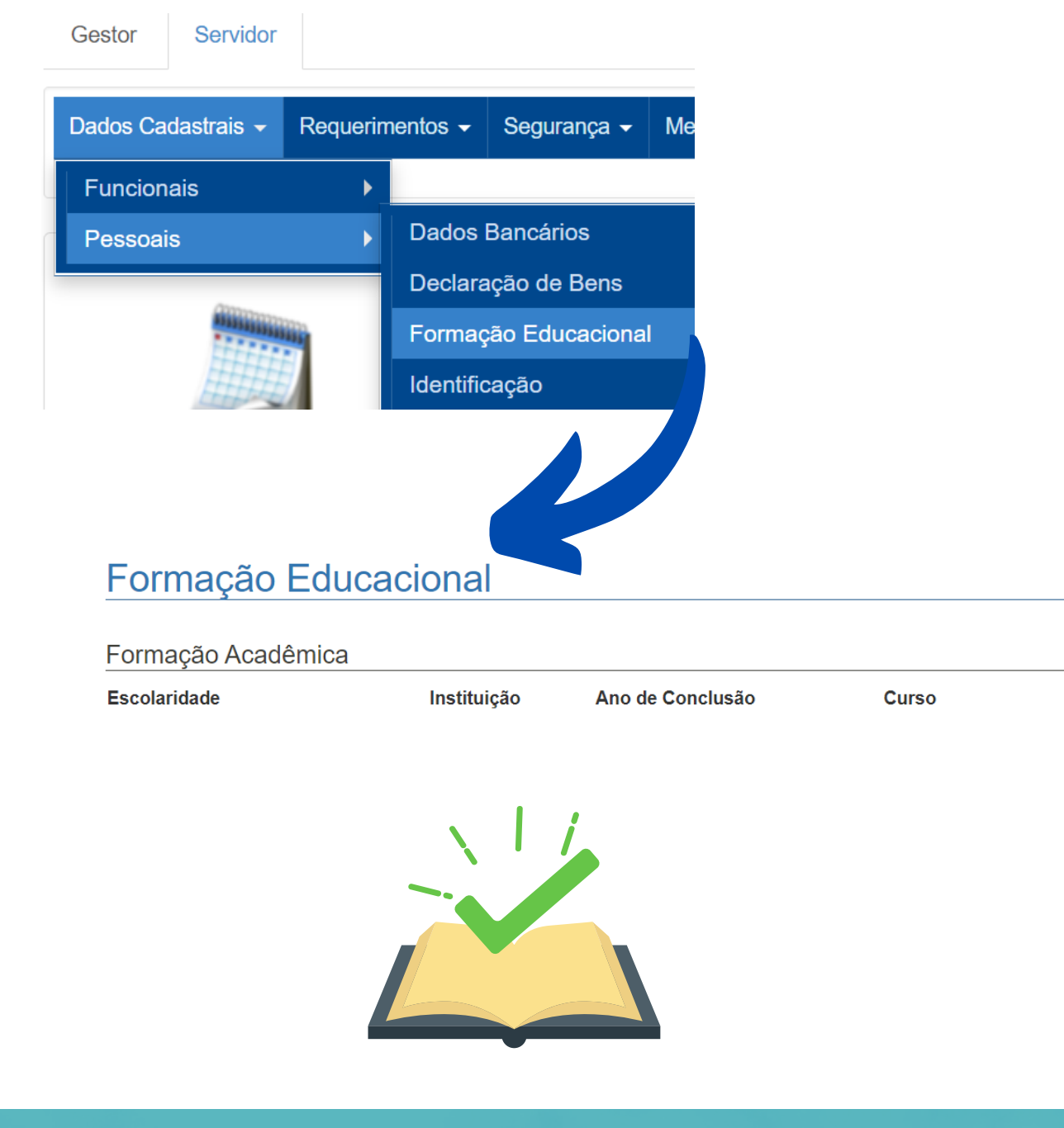

#### **Identificação:**

**CONSU 1473/2021**, art 4º:

Este item traz informações de dados pessoais (RG, CPF, data de nascimento), endereço residencial e contato (e-mail, telefone residêncial e celular).

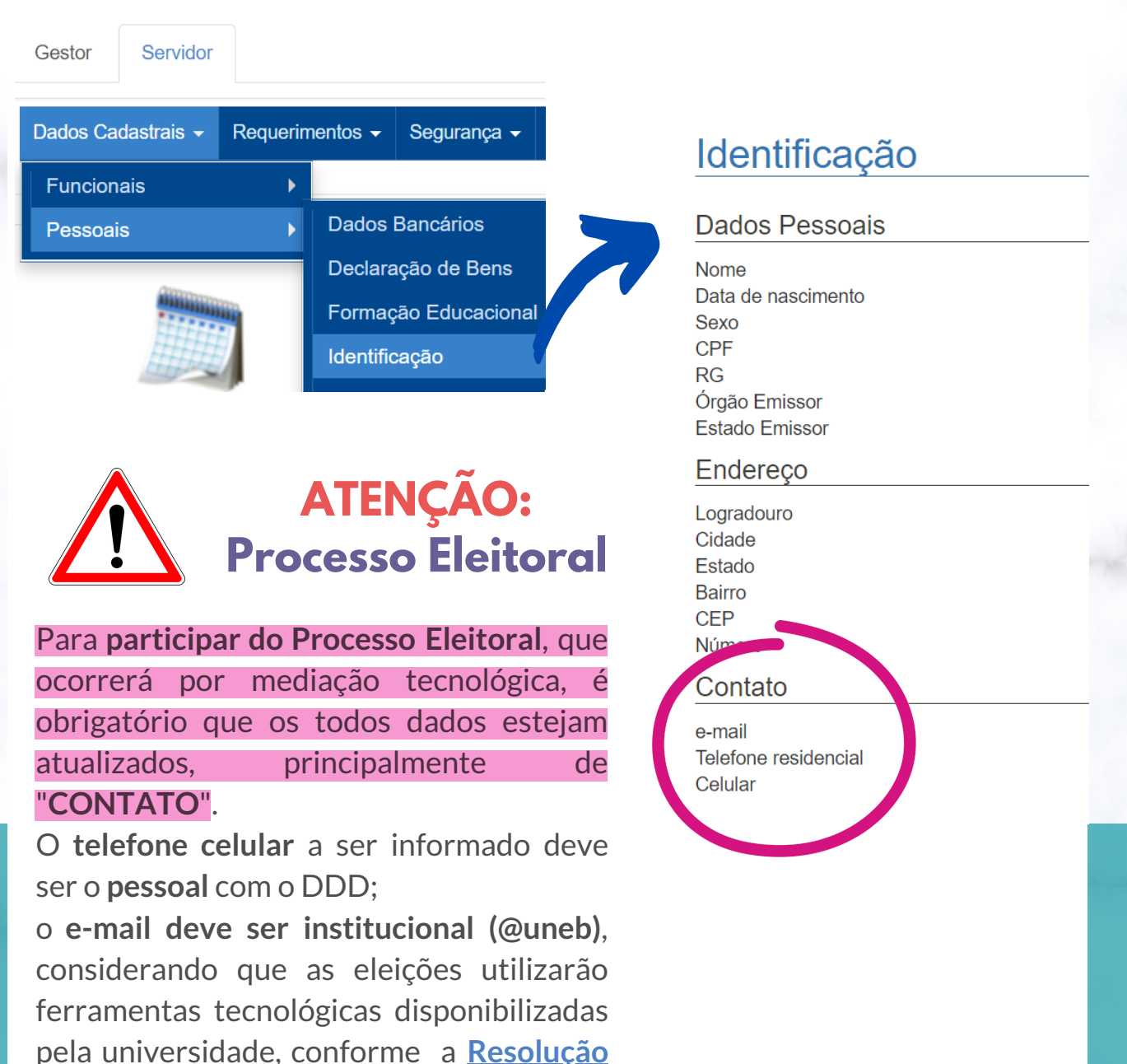

*Art. 4º A eleição por mediação eletrônica utilizará única e exclusivamente as ferramentas tecnológicas disponibilizadas pela universidade e a tramitação de documento e/ou processos ocorrerá(ão) pelo Sistema Eletrônico de Informação (SEI).*

# **4. COMO ATUALIZAR SEUS DADOS**

### **Identificou que suas informações estão divergentes no Portal de Serviços?**

### **DADOS DE CONTATO:**

Para atualizar os seus dados de Contato, você deve acessar o **formulário abaixo** e preencher os campos solicitados corretamente: seu **e-mail institucional (@uneb)** e o seu **telefone celular pessoal com DDD**. Para acessar o formulário utilize os seu *login* de rede (e-mail institucional e senha).

<https://forms.office.com/r/GVsAFfujnf>

### **DEMAIS INFORMAÇÕES:**

Ao identificar divergência nas informações formalize um **processo SEI do tipo "***Servidor: Alteração ou Retificação de dados funcionais" ,* incluir um Requerimento de Direitos e Vantagens - RDV e documento comprobatório da informação a ser retificada.

Envie o processo para a unidade SEI destinada a atender esta demanda: **UNEB/REIT/PGDP/GAB/RHBAHIA.** A unidade irá providenciar a atualização dos dados conforme informados no processo.